## **Calendar (Employee View)**

- 1. Login to Skyward
- 2. Click on Employee Information
- 3. Click on Calendar
- 4. Click on Calendar Options at the top
- 5. Check the "Display Selected Employee Management Calendar" box
- 6. Check the "Display Employee Management Calendar Details Below Calendar" box
- 7. In the first drop down, select the current year's plan. For example, "2020-2021 Active Plan."
- 8. In the second drop down, select the appropriate assignment calendar. For example, if you are an Educational Assistant, you will see "187 Day NonCert 7.5 (Program Aide……)"
- 9. Click Save

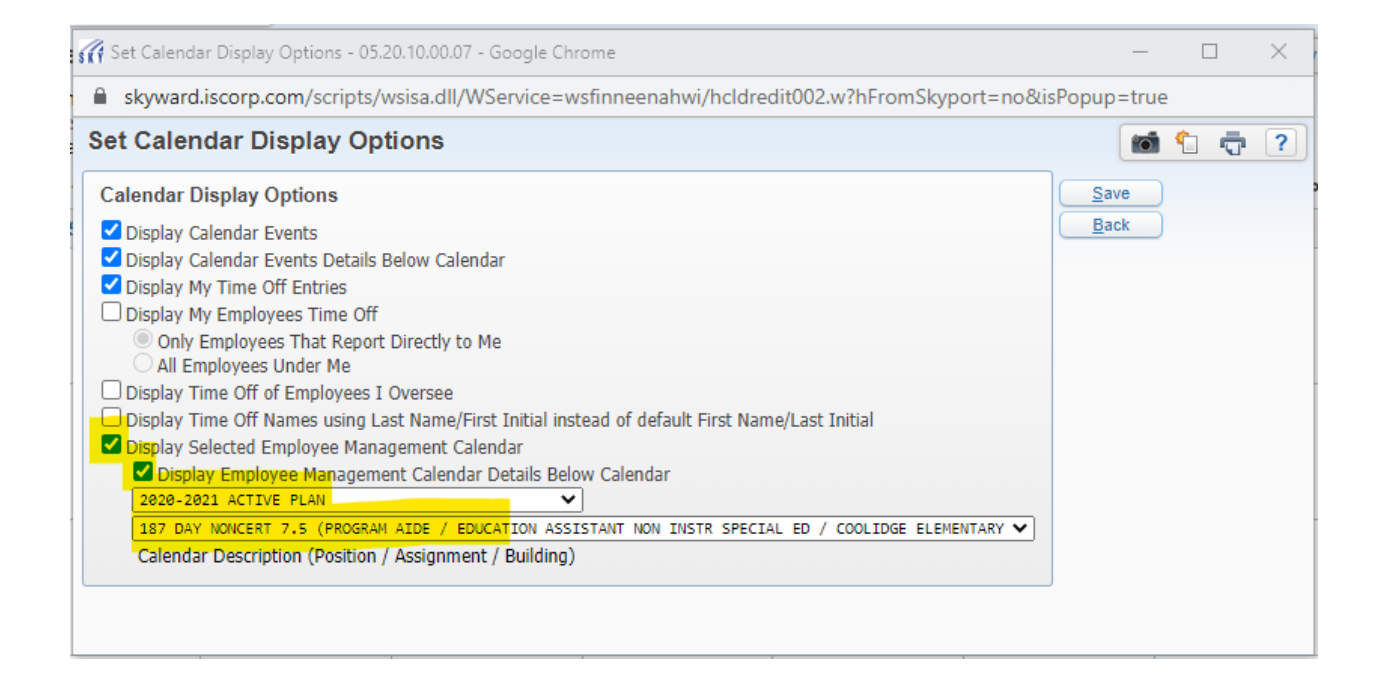